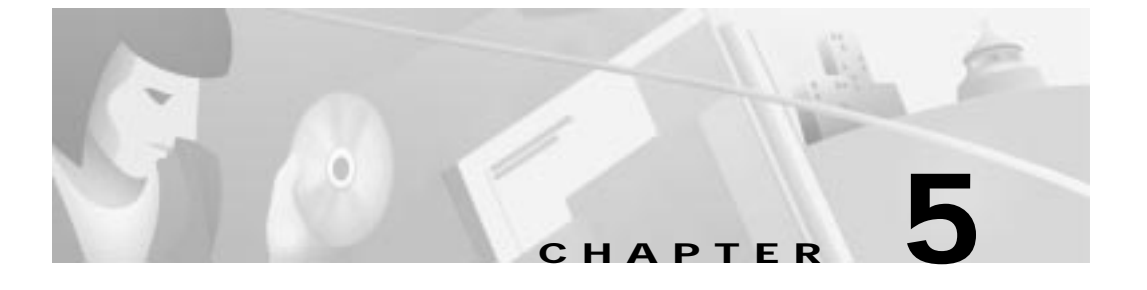

# **Configuration Procedures for the Cisco 67x CPE Devices**

# **Introduction**

This chapter provides information about configuring the Cisco 67x CPE devices. This information applies to the Cisco 673, Cisco 675, Cisco 675e, Cisco 676, Cisco 677, and Cisco 678.

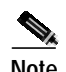

**Note** Cisco recommends that only one command-line application at a time be used to configure the Cisco 67x. For example, Telnet and the serial management interface should not be used simultaneously. Also, please note that all configuration procedures are performed in the **enable** mode.

# **Configuration Checklist**

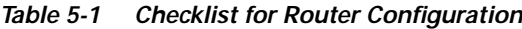

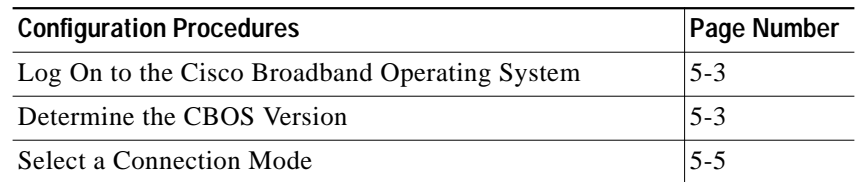

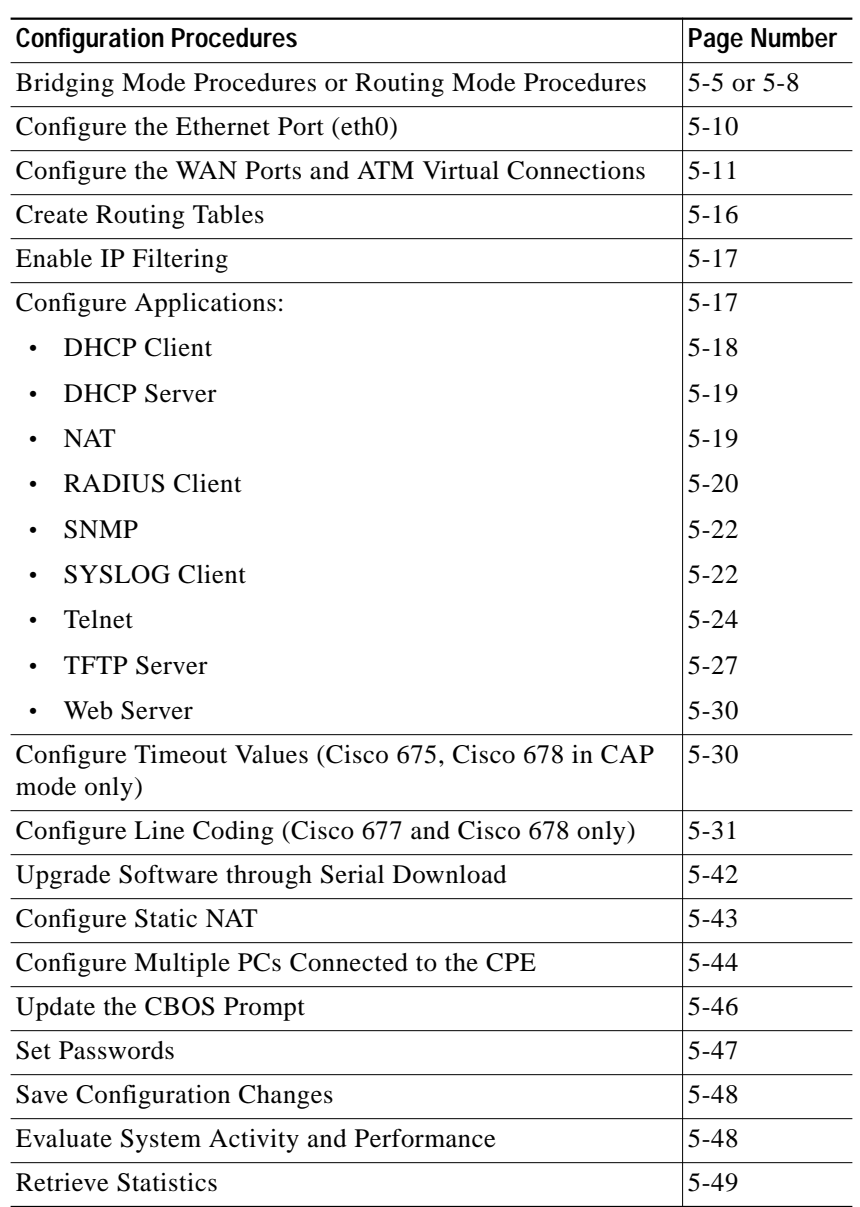

#### **Table 5-1 Checklist for Router Configuration (continued)**

**Cisco 600 Series Installation and Operation Guide**

 $\blacksquare$ 

**Log On to the Cisco Broadband Operating System**

## **Log On to the Cisco Broadband Operating System**

After connecting all the cables to the Cisco 67x and powering it on, start the terminal emulation program and press the **Enter** key until the CBOS login screen appears. When you see the welcome screen, you can log on to CBOS.

```
Hello!
Expanding CBOS image...
CBOS v2.3.5.012 - Release Software
```
Password:

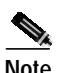

**Note** If you have not set any passwords for the Cisco 67x, press the **Enter** key when the system prompts you for a password to enter CBOS.

## **Determine the CBOS Version**

After you log on to CBOS, you can use the **show version** command to determine the CBOS version of the Cisco 67x:

cbos# **show version**

The output for Cisco 67x configured for CAP line coding is similar to the following:

Cisco Broadband Operating System CBOS (tm) 678 Software (C678-I-M), Version v2.3.5.012 - Release Software Copyright (c) 1986-1999 by cisco Systems, Inc. Compiled Jan 10 2000 03:54:07 CAP firmware version C.19 NVRAM image at 0x10357fe0

**78-11190-01**

**Log On to the Cisco Broadband Operating System**

The output for Cisco 678 configured for DMT Issue 2, G.Lite line coding is similar to the following:

Cisco Broadband Operating System CBOS (tm) 678 Software (C678-I-M), Version v2.3.5.012 - Release Software Copyright (c) 1986-1999 by cisco Systems, Inc. Compiled Jan 5 2000 00:07:36 DMT firmware version 210 NVRAM image at 0x1034d930

\*\*\* RFC1483 Bridging Mode Enabled \*\*\*

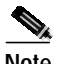

**Note** The **show version** command above displays the line coding method, either CAP or DMT, for which the Cisco 67x is configured. If you have a Cisco 677 or Cisco 678 and need to upgrade to a different line coding method, follow the procedure in the "Configure Line Coding (Cisco 677 and Cisco 678 only)" section on page 5-31 before proceeding with configuration.

### **Operation Modes**

The CBOS implements two operational modes: **exec** and **enable**. CBOS defaults to **exec** mode when you log in. The **exec** mode grants program execution (read-only) privileges to a user. To read or write changes to nonvolatile random-access memory (NVRAM), you must work in **enable** mode. To invoke **enable** mode:

**Step 1** Type enable at the exec mode command line: cbos> **enable Step 2** Enter a password when CBOS prompts you:

> cbos> **enable** Password:password

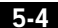

**Select a Connection Mode**

**Note** If you have not set any passwords for the Cisco 67x, press the **Enter** key when the system prompts you for a password to enter CBOS. If you have not preset a password, you can still log on to the CBOS. You must have an **exec** password set in order to Telnet into the Cisco 67x.

> You are now in **enable** mode. The system prompt appears: cbos#

# **Select a Connection Mode**

The CBOS supports two kinds of connection modes: bridging and routing. Routing mode has two options: PPP routing (default) and RFC 1483 routing.

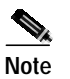

**Note** Routing and bridging cannot be used simultaneously.

# **Bridging Mode Procedures**

When the Cisco 67x operates in bridge mode, it behaves like a wire connecting a local PC directly to a service provider's network. Bridge data is encapsulated using the RFC 1483 or PPP (BCP) protocol to enable data transport. Because bridges operate at the Media Access Control (MAC) layer only, applications requiring IP communication, such as Telnet, TFTP, RADIUS, Syslog, Ping, and the web interface, are not available unless a management VC is configured.

Cisco currently supports a learning bridge mode. The virtual path identifier/virtual channel identifier (VPI/VCI) configuration of the Cisco 67x is unaffected by the operational mode (bridging versus routing) of the device.

Cisco also provides two methods of configuring and managing the bridged Cisco 67x, through in-band bridging management or through a separate management VC. The two methods cannot be used simultaneously. If a separate management VC is used, the Cisco 67x can only be managed remotely through wan0-1 and not from the local network.

With RFC 1483 management enabled, you can manage the router using Telnet. The following commands are accessible through the managed bridge:

- **• ping**
- **• telnet**
- **• tftp**

The following procedure shows how to set up the Cisco 67x for in-band bridging management.

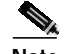

**Note** You must be in **enable** mode and perform the procedure in the sequence shown.

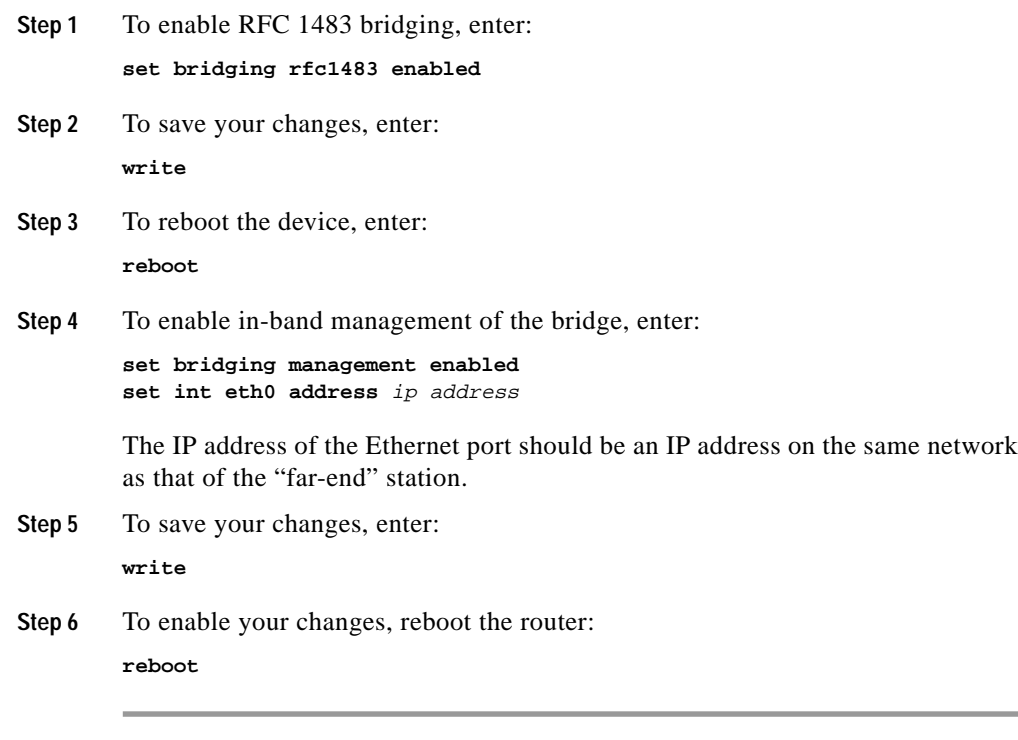

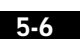

**Bridging Mode Procedures**

T

To manage the bridged Cisco 67x using a separate management VC:

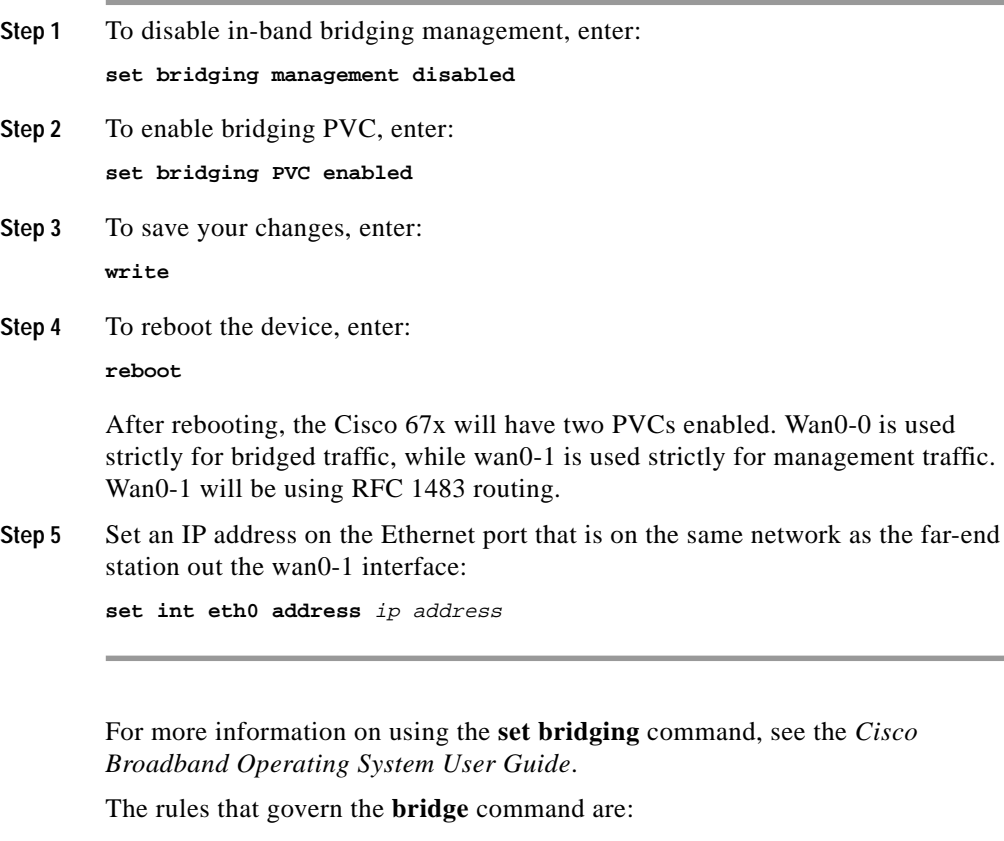

- **•** Bridging and routing do not operate simultaneously on the Cisco 67x ADSL router.
- **•** Only one bridging mode is allowed at any one time (that is, RFC 1483 or PPP/BCP, not both).
- **•** The following commands do not work while in bridge mode:
	- **– set route** (and setting static routes)
	- **–** RIP-related commands (**set** and **show**)
	- **–** Filter-related commands (**set** and **show**)
	- **–** Web interface (only allowed if management is enabled)
- **–** RADIUS
- **–** Syslog
- **–** NAT

If you choose bridging as your connection mode, see also the following sections:

- **•** "Configure the WAN Ports and ATM Virtual Connections" section on page 5-11
- **•** "Configure Applications" section on page 5-17 through "Evaluate System Activity and Performance" section on page 5-48

## **Routing Mode Procedures**

The Cisco 67x CPEs support two types of routing: PPP routing and RFC 1483 routing.

## **PPP Routing**

Three Cisco 67x applications compose the PPP routing feature: DHCP server, and Network Address Translation (NAT). With these applications enabled, you can use the Cisco 67x without following the procedures described in this chapter such as the "Bridging Mode Procedures" section on page 5-5 or the "Configure the WAN Ports and ATM Virtual Connections" section on page 5-11. See the following section to enable PPP routing.

### **Enabling PPP Routing**

For each of the applications, the **show** *application* command reports if the feature is enabled. Complete the following steps to enable the PPP routing feature for the Cisco 67x. You must be in the **enable** mode to do this procedure.

**Step 1** Enable the DHCP server:

**set dhcp server enabled**

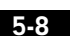

**Routing Mode Procedures**

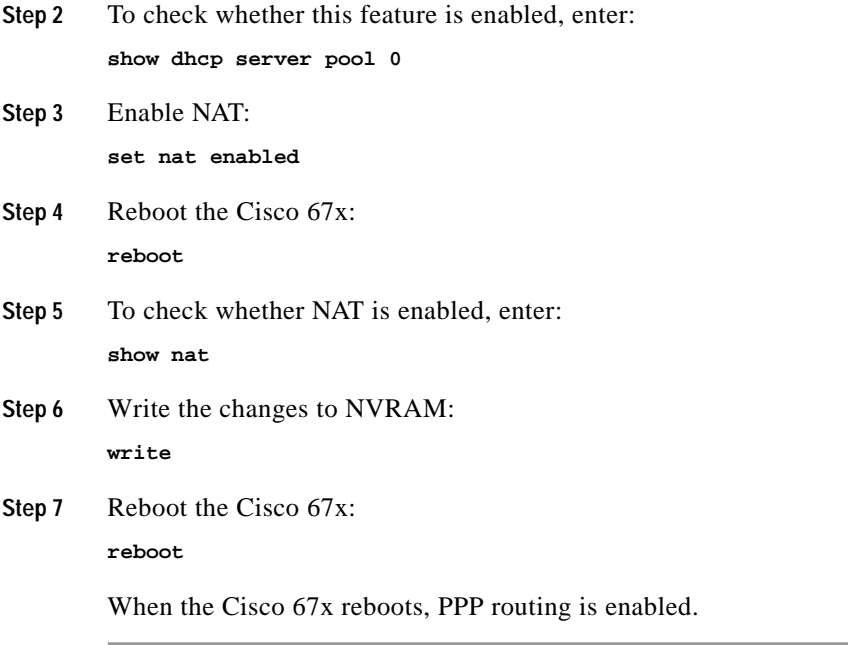

## **Disabling PPP Routing**

Complete the following steps to disable the PPP routing feature for the Cisco 67x. You must be in the **enable** mode.

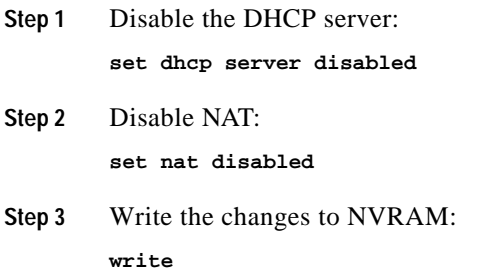

**Routing Mode Procedures**

**Step 4** Reboot the Cisco 67x:

**reboot**

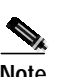

**Note** After you disable the PPP routing feature, you must manually configure the Cisco 67x.

### **Changing PPP Routing**

These commands change the components of PPP routing:

- **• set dhcp server pool**
- **• set dhcp client -interface**
- **• set nat entry add**
- **• set nat entry delete**
- **• set nat timeout**
- **• set nat outside -ip**

For a complete description of each of these commands, see the *Cisco Broadband Operating System User Guide*.

## **RFC 1483 Routing**

If you disable PPP routing, see the following steps for RFC 1483 routing: from the "Configure the Ethernet Port (eth0)" section on page 5-10 through the "Evaluate System Activity and Performance" section on page 5-48.

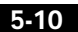

**The State** 

## **Configure the Ethernet Port (eth0)**

To configure the Ethernet port, you must assign an IP address and netmask to the port. Complete the following steps to configure your IP address and your netmask. When setting the IP address of a particular interface, the netmask is set automatically unless it is explicitly specified. Substitute your own IP addresses for the ones shown in steps 2 through 4.

You must be in the **enabled** mode to do this procedure:

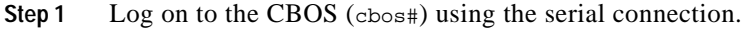

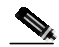

**Note** When changing the Cisco 67x IP configuration, use the serial management connection to ensure you maintain your session connection to CBOS.

**Step 2** To set the IP address (and your netmask), follow this example of a sample command:

**set interface eth0 address 192.168.34.9**

The IP address becomes 192.168.34.9 and the netmask becomes 255.255.255.0 by default. If you wish to explicitly set the netmask, enter:

```
set interface eth0 mask 255.255.255.248
```
**Step 3** To set the destination IP address for the WAN port, enter:

**set interface wan0-0 dest 192.168.34.10**

**Step 4** To save your changes, enter:

**write**

- **Step 5** To allow the system to come up with these new settings, reboot the Cisco 67x: **reboot**
- **Step 6** Log back on to the CBOS to continue.

For more detailed information on the **set interface** command, see the *Cisco Broadband Operating System User Guide*.

**Configure the WAN Ports and ATM Virtual Connections**

# **Configure the WAN Ports and ATM Virtual Connections**

The Cisco 67x has two types of WAN ports: physical (wan0) and logical (wan0-x). The physical WAN port connects the Cisco 67x to the wide area network. The logical WAN port or ports allow you to create virtual WAN connections for plural destinations. To configure logical WAN ports, you must provision ATM virtual connections. The instructions for each are provided in this section.

The Cisco 67x automatically trains up to the ideal line speed. By default, the Cisco 67x is provisioned with the following rates:

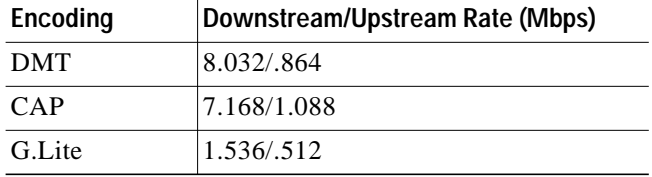

The maximum operative rate is determined by the central office ADSL equipment, line length and line conditions.

On the Cisco 67x, the WAN0 port is always ready to send and receive network traffic.You need to define an ATM virtual connection (VC), which might differ from the default, when communicating across an ATM network. There are two types of ATM connections:

- **•** Virtual paths, identified by virtual path identifiers (VPI)
- **•** Virtual circuit, identified by the combination of a VPI and a virtual circuit identifier (VCI).

Because the Cisco 67x connects to the Cisco 6xxx series, the subscriber side VPI/VCI settings are not seen by the ATM network. All subscriber side VCs use VPI 1 and VCI 1 by default.

Cisco 67x comes preconfigured with one VC already established. Each VC is expressed as WAN0-*x*, where *x* is a number between 0 and 3.

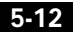

To set the maximum number of VCs, enter:

cbos# **set interface wan0 maxvcs** <sup>n</sup>

where *n* is between 1 and 8.

Table 5-2 shows the valid ranges for the VPI and VCI addresses.

**Table 5-2 VPI/VCI Address Ranges**

| <b>Maximum VCs</b> | <b>VPI Range</b> | <b>VCI Range</b> |
|--------------------|------------------|------------------|
|                    | $0 - 3$          | $0 - 63$         |
|                    | $0 - 3$          | $0 - 63$         |
|                    | $0 - 3$          | $0 - 63$         |
|                    | $0 - 3$          | $0 - 63$         |

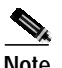

**Note** In CBOS version 2.3 or earlier, the VPI count is 1 to 4. In later versions, the VPI count is 1 to 8.

### **Changing VPI Settings**

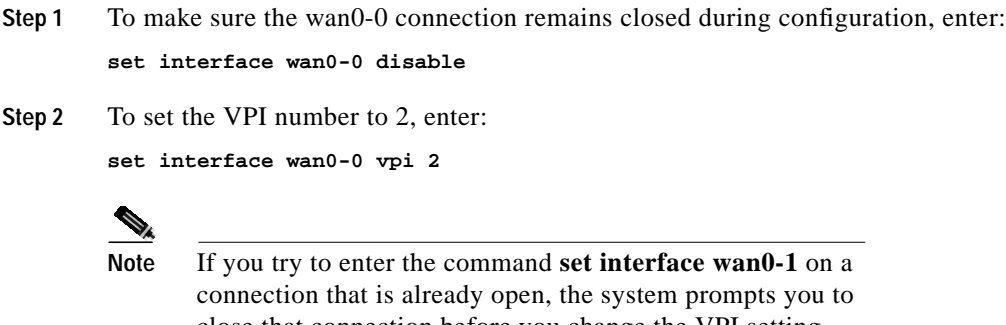

close that connection before you change the VPI setting. Close the connection by entering **set interface wan0-1 close**.

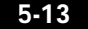

**78-11190-01**

**Configure the WAN Ports and ATM Virtual Connections**

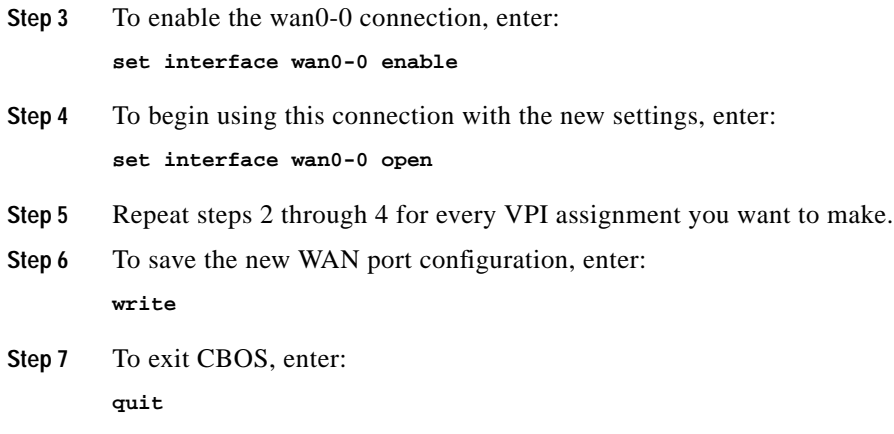

## **Changing VCI Settings**

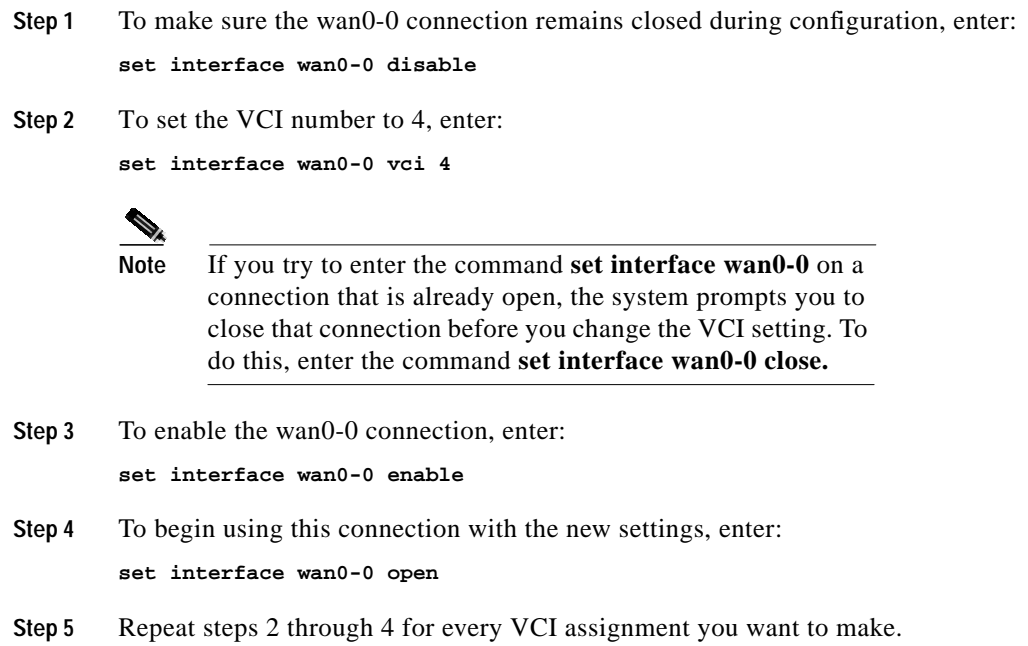

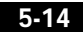

**Set ScalaRate for wan0-x**

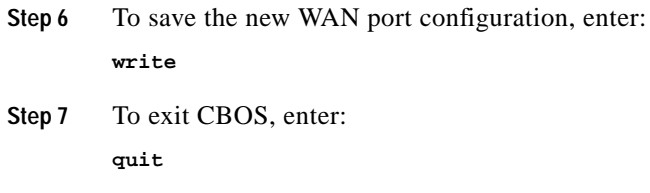

For more information on configuring VPI/VCI address mapping, see the *Cisco Broadband Operating System User Guide*.

## **Set ScalaRate for wan0-x**

ScalaRate is a technology developed by Cisco that allows dynamic allocation of bandwidth within an ATM-based ADSL connection. This bandwidth allocation is specified and controlled by the end-point devices without affecting the provisioning or status of the underlying ATM transport VC. Bandwidth within the ADSL connection is allocated on a VC basis and provides flexibility in rate structures and deployment models for service providers and network administrators.

The key features of ScalaRate are:

- **•** Applicable to individual logical WAN ports (wan0-x).
- **•** Sets maximum upstream rate per VC in the CPE, and maximum downstream rate per subscriber in the central office equipment.
- **•** Can be set in increments of 64 Kbps.
- **•** Rounds down to the nearest 64 Kbps increment. For example, if you set the rate to 68 Kbps, the setting will be rounded down to 64 Kbps.
- **•** Can be set for less than or equal to the maximum ADSL trained rate.

To set the wan0-x to ScalaRate:

**Step 1** To close the wan0-*x* port, enter: **set interface wan0-***x* **close**

where  $x$  is the port you want to close.

**Create Routing Tables**

■

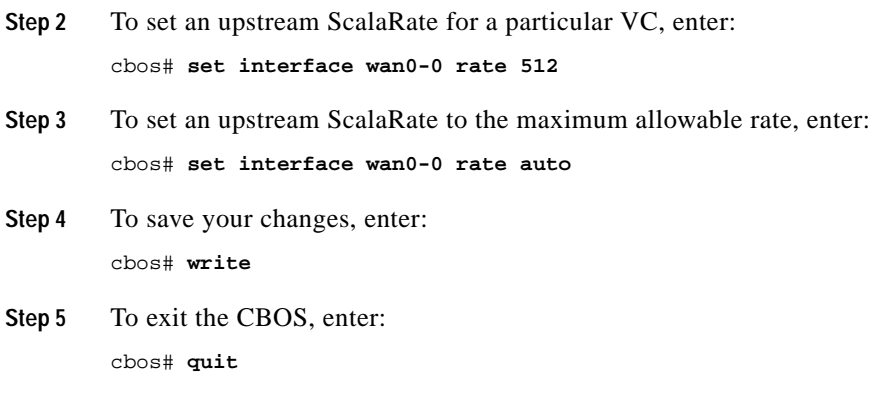

# **Create Routing Tables**

In order to pass data through a network and onto the Internet or wide area network, you might need to add the IP address(es) of gateway(s) to the routing table. Follow the instructions below to build a routing table manually by adding or deleting entries in the table.

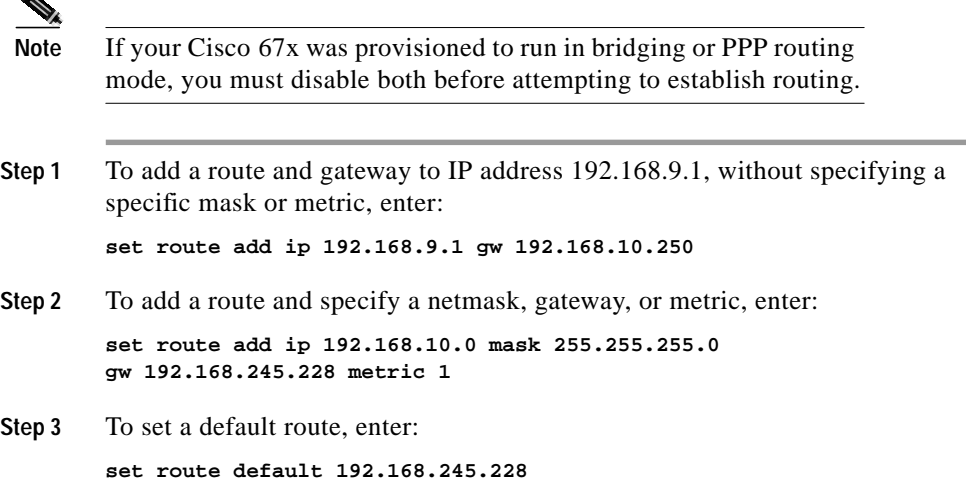

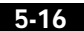

**Enable IP Filtering**

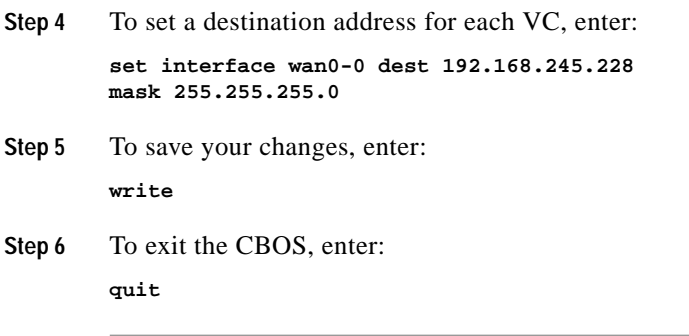

For more information on using the **set route** command, see the *Cisco Broadband Operating System User Guide*.

### **Enable Routing Information Protocol (RIP)**

To enable RIP and RIP2 in CBOS, enter:

**set rip enabled**

To disable RIP, enter:

**set rip disabled**

For more information on using the **set rip** commands, see the *Cisco Broadband Operating System User Guide*.

# **Enable IP Filtering**

The Cisco 67x supports up to 20 filters for TCP and UDP packets passing through the Cisco 67x's interfaces. Enabled filters are applied to packets in sequential order according to filter number.

To use filtering to block all packets going through the Ethernet interface, enter:

**set filter 0 on deny eth0 0.0.0.0 0.0.0.0 0.0.0.0 0.0.0.0**

For more information on using the **set filter** command, see the *Cisco Broadband Operating System User Guide*.

**Cisco 600 Series Installation and Operation Guide**

**78-11190-01**

**5-17**

The Cisco 67x supports these applications for system management and control:

- **•** DHCP client
- **•** DHCP server
- **•** NAT
- **•** RADIUS client
- **•** SNMP
- **•** SYSLOG client
- **•** Telnet server
- **•** TFTP server
- **•** Web server (HTTP server)

## **DHCP Client**

The DHCP client requests an IP address from a DHCP server. To enable the DHCP client:

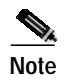

**Note** Enabling the DHCP client automatically disables the DHCP server on the CPE.

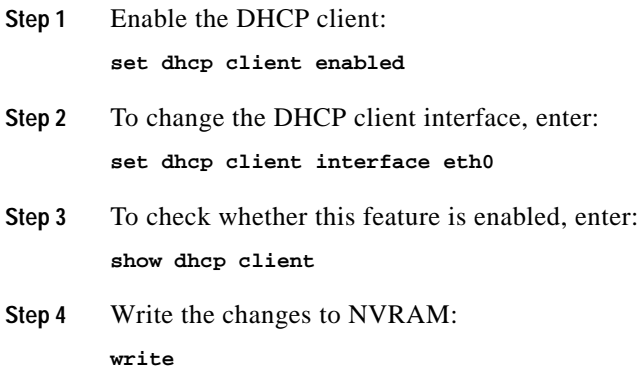

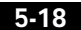

**Step 5** Reboot the Cisco 67x:

**reboot**

For more information on using DHCP clients, see the **set dhcp client** commands in the *Cisco Broadband Operating System User Guide*.

## **DHCP Server**

The DHCP server application automatically assigns IP addresses to DHCP clients. To enable the DHCP server feature for the Cisco 67x.

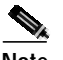

**Note** Enabling the DHCP server automatically disables the DHCP client on the CPE.

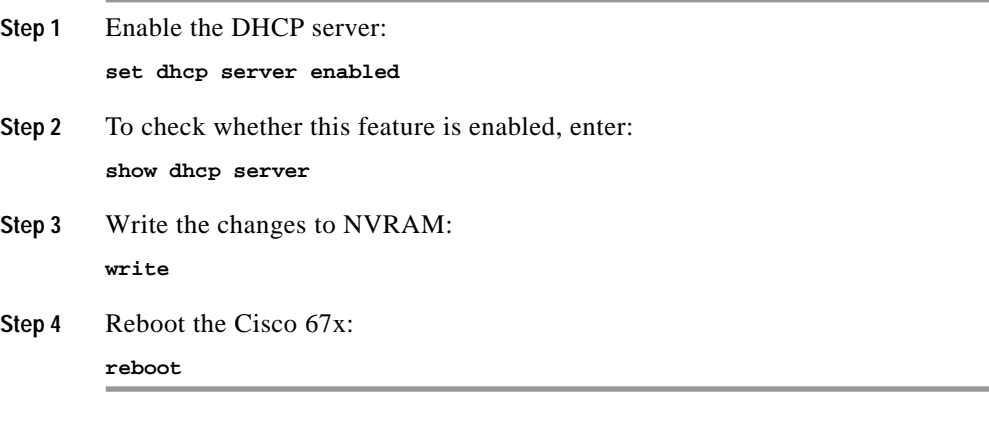

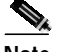

**Note** The DHCP server defaults with one IP address poolcconfigured.

For more information on using DHCP servers, see the **set dhcp server** series of commands in *Cisco Broadband Operating System User Guide*.

## **NAT**

The NAT application converts IP addresses on a private network (designated as "inside" or "LAN") to global IP addresses that can forward packets to another registered network (designated as "outside" or "WAN"). To enable NAT:

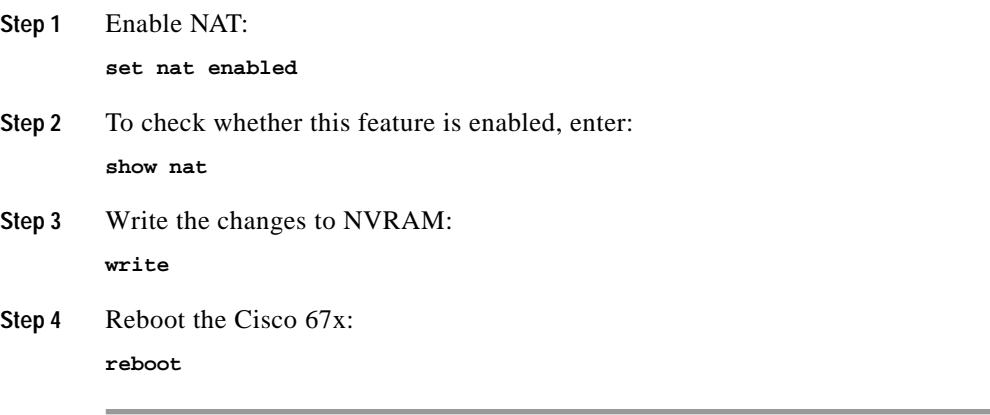

For more information on using NAT, see the **set nat** series of commands in *Cisco Broadband Operating System User Guide*.

## **RADIUS Client**

RADIUS authenticates users for access to a network. The RADIUS server uses an authentication scheme, such as PAP, to authenticate incoming messages from RADIUS clients. When a password is present, it is hidden using a method based on the RSA Message Digest Algorithm MD5 [1].

The Cisco 67x has been successfully tested for compatibility with the following RADIUS server providers:

- **•** Livingston Enterprises RADIUS 2.01
- **•** Merit RADIUS (Sun binary)
- **•** RADIUS NT (Microsoft)

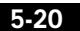

- **•** CiscoSecure for UNIX
- **•** CiscoSecure for Windows NT

### **Cisco 67x Implementation**

The Cisco 67x supports a RADIUS client. However, for most environments, the Cisco 67x RADIUS client is not used. The RADIUS profile exists on the service provider's remote access server.

### **Configuring RADIUS on the Cisco 67x**

The following examples assume that the Cisco 67x is connected to a network equipped with a RADIUS server:

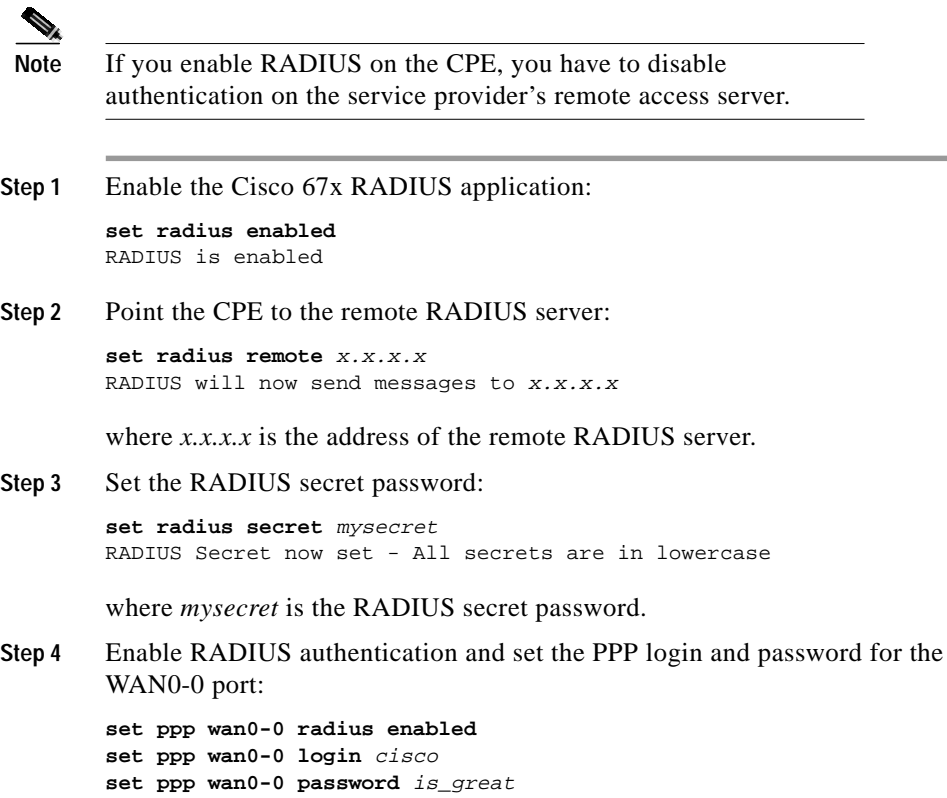

where *cisco* is the PPP login and *is\_great* is the password.

**Step 5** Use the **show radius** command to display the Cisco 67x default configuration for RADIUS.

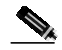

**Note** The RADIUS test command **set radius test** activates the RADIUS debug option. This allows you to test that RADIUS works with current client settings by sending a test message to the RADIUS server.

For more information on RADIUS commands, see the *Cisco Broadband Operating System User Guide*.

### **SNMP**

To configure SNMP settings, enter the following command from **enable** mode:

**set snmp enabled** | **disabled** | **remote** *remote-address* | **traps** *host-address* where

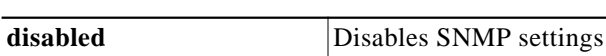

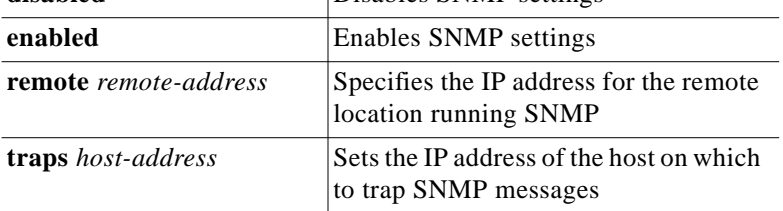

The following example command uses hypothetical IP addresses to demonstrate the use of the **set snmp** command:

**set snmp remote 198.162.2.57 set snmp traps 198.162.2.50**

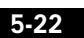

a pro

## **SYSLOG Client**

SYSLOG logs significant system information to a remote SYSLOG server for processing without requiring large amounts of local storage or local processing.

### **Implementing SYSLOG**

Using the CBOS, the Cisco 67x allows you to specify a remote server for logging system messages. Cisco supports the following levels of severity:

- **•** Debug
- **•** Info
- **•** Warning
- **•** Alarm
- **•** Critical
- **•** Crash

The messages are similar to the standard Berkley Software Distribution (BSD)-style severity levels for SYSLOG; however, they do not include None and Mark. To configure your SYSLOG daemon to receive Cisco SYSLOG messages, modify the /etc/syslog.conf configuration file (remember to use tabs, not spaces). Many systems, such as Linux and FreeBSD, have SYSLOG set up by default.

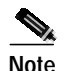

**Note** The command **set syslog test** activates the SYSLOG debug option. This will verify that SYSLOG works with current client settings by sending a test message to the SYSLOG server.

> The following /etc/syslog.conf configuration file entry enables all messages for Info severity levels and above:

**\*.info/var/log/messages**

To enable only alarm messages and above, enter the following in /etc/syslog.conf:

**\*.alarm/var/log/messages**

Be sure your UNIX **syslogd** daemon accepts remote reception (network messages). Some processes might need to be killed and restarted with a **-r** option. Using the **man syslog** command to view the online UNIX manuals for information about the SYSLOG daemon.

### **Using SYSLOG from a UNIX Machine**

To use SYSLOG, simply enter the following at your CBOS prompt:

**set syslog remote** ip address of remote server

### **Attention Windows NT and Windows 95/98 Users**

Windows does not have a SYSLOG server. If you want to utilize SYSLOG on a Windows 95, Windows 98, or Windows NT system, you must install a SYSLOG server from a third-party vendor onto your system. One way to locate a SYSLOG server is to use an Internet search engine to locate a vendor who sells a SYSLOG server. Some SYSLOG servers are provided as share or freeware on the Internet.

Cisco has proven compatibility with the following third-party products:

- **•** Sun Solaris 2.5
- **•** Linux 2.0.27
- **•** NTSyslog (shareware program)

For more information on SYSLOG commands, see the *Cisco Broadband Operating System User Guide*.

## **Telnet**

Telnet provides a command-line interface and is used as a means of providing remote login connections between machines on many networks, including the Internet.

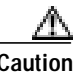

**Caution** Before closing a Telnet connection, always enter **exit** or **quit** at the cbos# prompt.

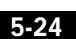

### **Using Telnet to Connect to the Cisco 67x**

Use the **telnet** daemon to connect to CBOS and configure and operate the Cisco 67x.

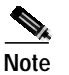

**Note** You must have an **exec** password set to make a Telnet connection to the Cisco 67x.

#### **Connecting from a Windows NT 4.0 or Windows 95/98 Machine**

- **Step 1** Click **Start**.
- **Step 2** Select the **Run...** option.
- **Step 3** When the Run box appears, enter **telnet** in the space provided.
- **Step 4** Click **OK**. The Connect menu appears.
- **Step 5** Select the **Remote System...** option from the Connect menu. The screen shown in Figure 5-1 appears.

**Figure 5-1 Remote System List Box**

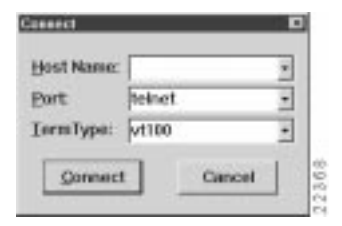

- **Step 6** Enter the IP address of the Cisco 67x in the **Host Name** box and click **Connect**. The system then initiates a session with the Cisco 67x. Press the **Enter** key three or four times to establish a connection.
- **Step 7** Provide the **exec** user password information. After the system authenticates your password, you have access to CBOS.

**Note** See the *Cisco Broadband Operating System User Guide* for more information about how to set and change passwords.

#### **Notice to Windows Users**

The Windows Telnet client does not support NVT (Network Virtual Terminal) or any extra form of option negotiation. However, if you are going to use the Windows Telnet client, follow these steps to set your terminal settings.

**Step 1** When the Telnet window appears, access the *Preferences* menu in Telnet by selecting **Preferences** from the **Terminal** drop-down menu. (See Figure 5-2.)

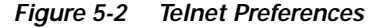

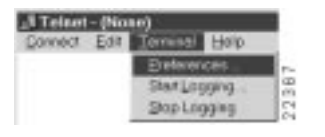

**Step 2** Set the terminal settings on the Terminal Preferences menu to the values shown in Figure 5-3, then click **OK**.

**Figure 5-3 Telnet Preferences**

| Terminal Options                               | <b>Eva assoc</b>                   |  |
|------------------------------------------------|------------------------------------|--|
| <b>F</b> Local Ecto<br><b>F</b> Binking Custom | $T$ VT-62<br><b>IF VT-10EUANSI</b> |  |
| <b>IV Block Curson</b><br>IT VT183 Arrows      |                                    |  |
|                                                | Fonts                              |  |
| Butter Size                                    | <b>Beckground Cater</b>            |  |

#### **Notice to Linux Users**

If you try to run Linux without installing the Term/Termcap database, the message BAD ADDRESS displays during a connection attempt. To install the Term/Termcap database, check the original Linux installation disks.

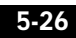

#### **Connecting from a UNIX Machine**

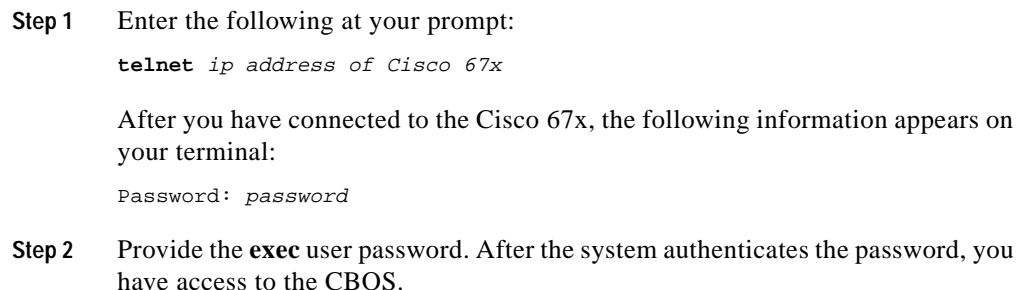

### **How to Keep Telnet from Timing Out During Your Session**

Telnet sessions time out after a period of inactivity. Enter the following commands to keep the Telnet client from timing out.

**set telnet timeout off write**

For more information on Telnet commands, see the *Cisco Broadband Operating System User Guide*.

## **TFTP Server**

TFTP allows you to transfer files to and from a Cisco 67x. The Cisco 67x runs a **tftp** daemon, which allows users from remote machines who have TFTP client software to remotely transfer files to and from the Cisco 67x. The TFTP client can be enabled and disabled from the CBOS or the Web Management Interface.

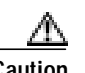

Caution For security reasons, Cisco recommends that you disable the TFTP application, except when uploading or downloading a file.

#### **Software Updates**

Use TFTP to transfer a new software image from Cisco to your Cisco 67x, where the file name format is: nsrouter.c67*y*dmt.*x.x.x.x*.bin or c67*y*dmt.*x.x.x.x*.bin. The *x.x.x* represents the image version number, and 67*y* is your CPE model number, for example, 677.

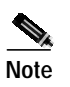

**Note** If you are upgrading from CBOS 2.2, you must use the nsrouter.c67*y*dmt.*x.x.x.x*.bin filename format. If you are upgrading from CBOS 2.3, you can use either format.

#### **Archives**

Use TFTP to back up a copy of your configuration file before changing it, so you can easily recover the old file when necessary. The naming conventions for the configuration file are:

- **•** When using the **put** option of the **tftp** command, you must name the file nscfg.cfg.
- **•** When using the **get** option of the **tftp** command, name the file any name that a standard text editor can view and edit.

### **Using TFTP from a UNIX Machine**

For information on the UNIX TFTP client, access the online manual by entering:

**man tftp**

The manual page for TFTP appears.

To upgrade the Cisco 67x image:

root@staten-</67x>**tftp** tftp> **mode binary** tftp> **put 12.0.8.5:nsrouter.c67***x***dmt.2.3.5.012.bin** Sent 923574 bytes in 60.8 seconds

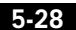

The CPE displays the following when the image is being upgraded:

cbos>

Downloading legacy image..... done.

Saving image................... done.

Please reboot the CPE for the new download to take effect

The released images come in two file formats:

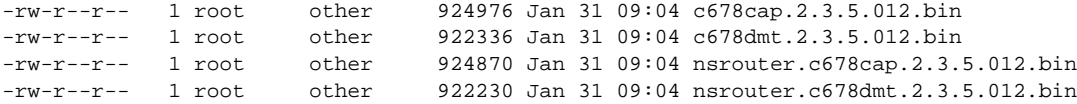

### **Using TFTP from a Windows NT Machine**

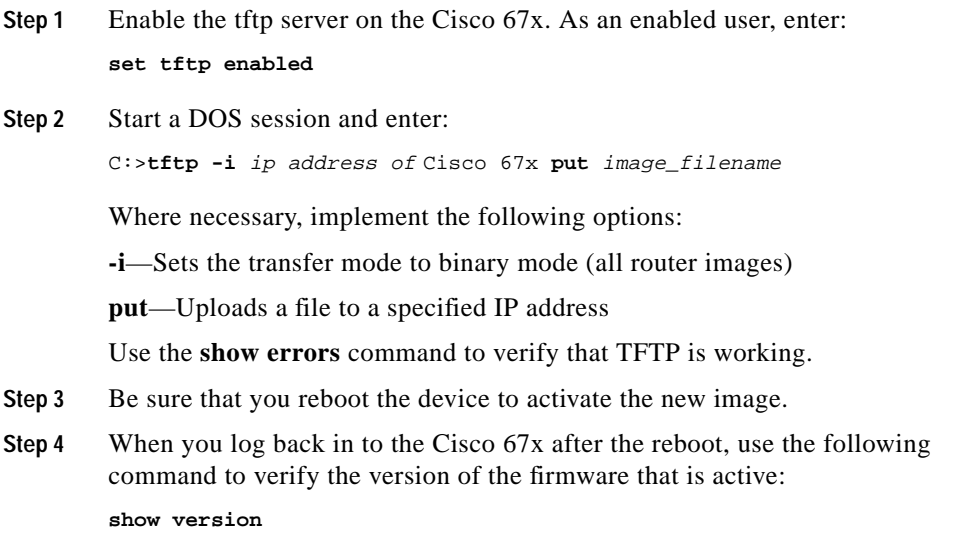

#### **Attention Windows 95/98 Users**

Windows 95/98 does not have a TFTP client. If you want to utilize TFTP on a Windows 95/98 system, you must install a TFTP client from a third-party vendor on your system. One way to locate a TFTP client is to use an Internet search

**5-29**

**Configure Timeout Values (Cisco 675, Cisco 678 in CAP mode only)**

engine to locate a vendor who sells a TFTP client. Some TFTP clients are provided as shareware or freeware on the Internet. Cisco will provide a TFTP client upon request. TFTP client requests should be directed to the Technical Assistance Center.

For more information on TFTP commands, see the *Cisco Broadband Operating System User Guide*.

### **Web Server**

The Cisco 67x supports a web server, which allows you to perform tasks such as configuring interfaces, displaying statistics, and much more. For a complete description of the web interface, see the *Cisco Broadband Operating System User Guide*.

# **Configure Timeout Values (Cisco 675, Cisco 678 in CAP mode only)**

The Cisco 67x supports two timeout values: *session* and *idle*. The *session* timeout is based on the total uptime of the session. The setting of the *idle* timeout facilitates the release of the ADSL physical layer so that the central office resource can be released, based on inactivity. The expiration of either timeout will end the ADSL session. However, because authentication is invisible, only the training delay is perceived by the user (7 to 46 seconds) when the connection is reestablished.

Use the **set timeout** command in a DOH environment to configure the idle or session timeout values in seconds.

- **Step 1** To set the session timeout rate to 300 seconds, enter: **set timeout session 300**
- **Step 2** To set the idle timeout rate to 300 seconds, enter: **set timeout idle 300**

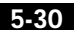

T

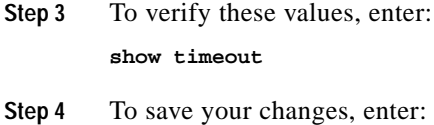

- **write**
- **Step 5** To exit CBOS, enter: **quit**

# **Configure Line Coding (Cisco 677 and Cisco 678 only)**

The Cisco 677 and Cisco 678 allow you to choose transmission protocols to match your network configuration by changing the router's configuration file. Use TFTP to transfer files to and from a CPE. This section describes procedures to configure the CPE for Discrete Multi-Tone (DMT), Carrierless Amplitude and Phase Modulation (CAP), G.Lite, or G.DMT protocols.

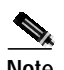

**Note** Changes to your CPE must be coordinated with the central office equipment. Not all protocols described here are available on all CPE models.

## **Configure for CAP**

**Step 1** Verify the connection from the router to the location where the correct software image is stored. This location is provided by your network administrator. Typically, you use the **ping** command for this step.

**Step 2** Enable TFTP:

cbos#**set tftp enabled** TFTP is enabled

**Step 3** Set the remote address for the TFTP host computer:

cbos # **set tftp remote** ip address

This command tells the CPE to accept TFTP transfers from a specific IP address. An example remote IP address would be *192.168.35.4.* This address is an example only; do not use it to configure the router.

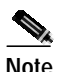

**Note** If you do not have the CPE address, consult your network administrator.

> For more information about TFTP, see the "TFTP Server" section on page 5-27.

**Step 4** To start the file transfer from a PC, start a DOS session and enter the following command:

C:>**tftp –i** CPE IP address **put** image\_filename

Where necessary, implement the following values:

- **-i** Sets the transfer mode to binary mode
- **put** Uploads a file onto that IP address

To start the file transfer from a UNIX machine, enter:

```
root@staten-</678>tftp
tftp> mode binary
tftp> put CPE IP address:image_filename
Sent 922294 bytes in 54.9 seconds
```
Substitute the file name for the software image update. Files use the naming format c67*y*cap.*x.x.x.x*.bin, where 67*y* is the CPE model number, and *x.x.x.x* is the image version number.

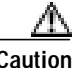

**Caution** Do not turn off the power to the router until after the file transfer is completed.

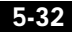

**Step 5** Be sure to reboot the CPE to activate the new image. When you log back in to the CPE after the reboot, use the **show version** command to verify the version of the firmware that is active. Note the CAP firmware version.

### **Sample Output of Configuration Session for CAP**

cbos#**set tftp enabled** TFTP is enabled cbos#**tftp image 10.9.1.20 c678cap.2.3.5.012.bin** Starting download... Downloading in progress...... done. Saving image...........done. Please reboot the CPE for the new downl cbos#**reboot** Hello! C67x self-update code: Release 2.3 NOTE: Do not power off router until update is finished! Decompressing router... Erasing FLASH...... Programming... Decompressing monitor... Erasing FLASH......... Programming... Finished. Rebooting... Hello! Expanding CBOS image... CBOS v2.3.5.012 - Release Software User Access Verification Password: cbos>**enable** Password: cbos#**show version** Cisco Broadband Operating System CBOS (tm) 025 - Release Software Copyright (c) 1986-1999 by cisco Systems, Inc. Compiled Dec 21 1999 20:37:27 CAP firmware version C.19 NVRAM image at 0x10356930

**Cisco 600 Series Installation and Operation Guide**

**5-33**

**78-11190-01**

# **Configure for DMT**

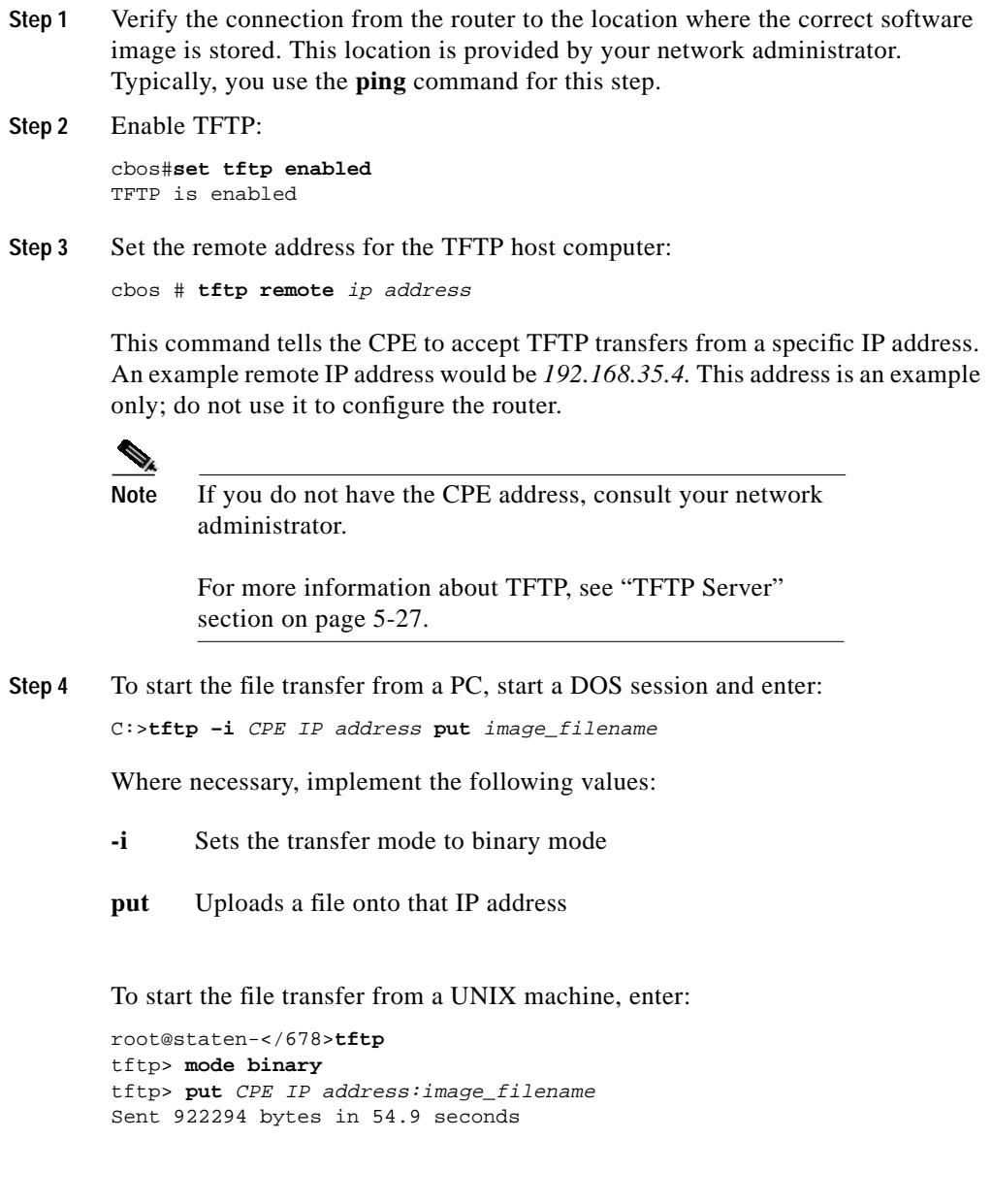

Substitute the filename for the software image update. Files use the naming format c67*y*dmt.*x.x.x.x*.bin where 67*y* is the CPE model number, and *x.x.x.x* is the image version number.

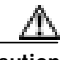

**Caution** Do not turn off the power to the router until after the file transfer is completed.

**Step 5** Be sure to reboot the CPE to activate the new image. When you log back in to the CPE after the reboot, use the **show version** command to verify the version of the firmware that is active. Note the DMT firmware version.

### **Sample Output of Configuration Session for DMT**

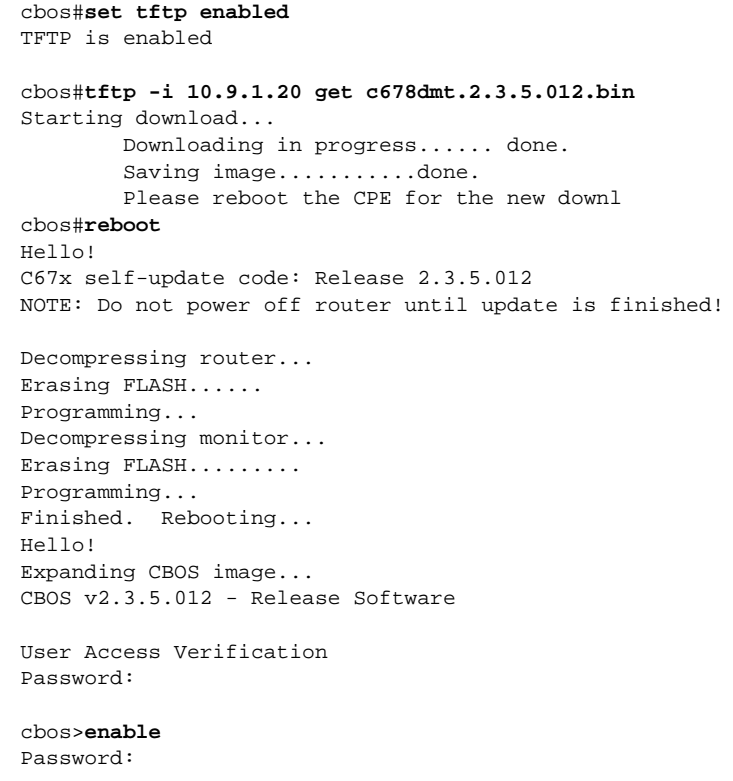

**Chapter 5 Configuration Procedures for the Cisco 67x CPE Devices**

cbos#**show version**

Cisco Broadband Operating System CBOS (tm) 025 - Release Software Copyright (c) 1986-1999 by cisco Systems, Inc. Compiled Dec 21 1999 20:37:27 DMT firmware version 210 NVRAM image at 0x10356930

## **Configure for G.Lite**

Before the CPE can be configured for G.Lite, it must first be configured for DMT. In addition, the central office hardware must be correctly configured to accept a G.Lite service user.

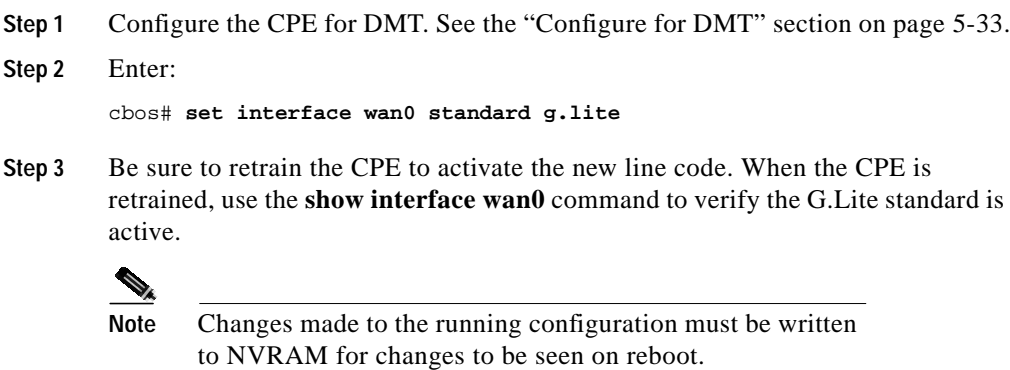

### **Sample Output of Configuration Session for G.Lite**

```
cbos#set interface wan0 standard
SET INTERFACE WANx STANDARD requires one of the following arguments
T1.413
G.lite (G992.2)
cbos#set interface wan0 standard g.lite
Note: Change will take effect on next retrain.
```
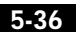

cbos#**set interface wan0 retrain**

**Configure Line Coding (Cisco 677 and Cisco 678 only)**

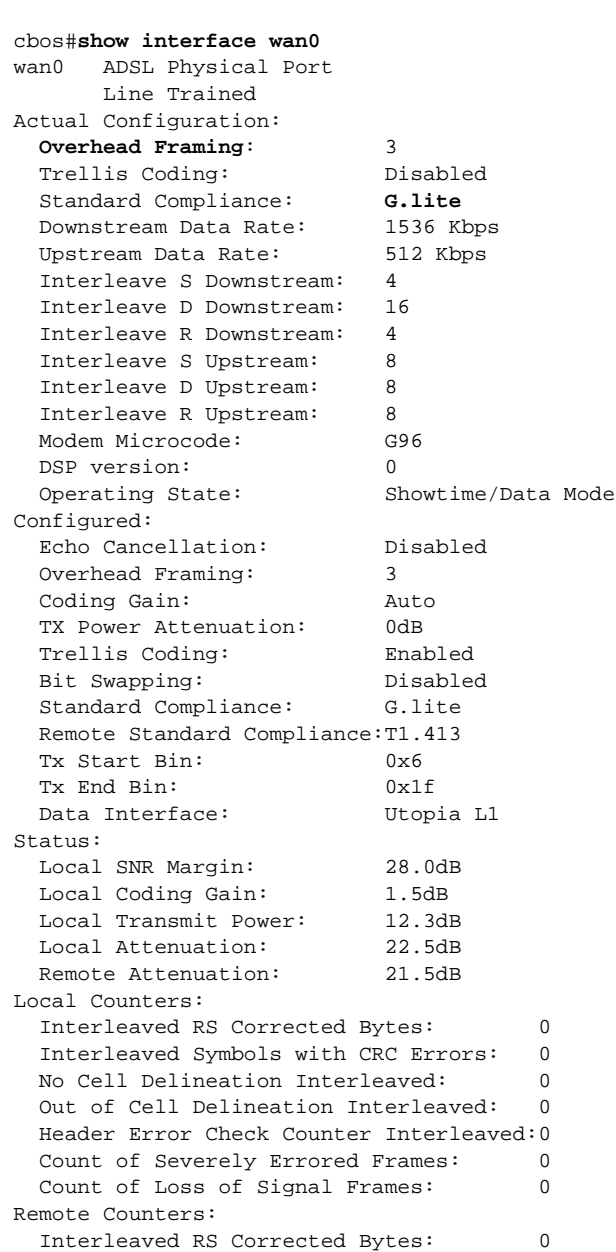

**Cisco 600 Series Installation and Operation Guide**

**5-37**

```
 Interleaved Symbols with CRC Errors: 0
 No Cell Delineation Interleaved: 0
 Header Error Check Counter Interleaved:0
 Count of Severely Errored Frames: 0
 Count of Loss of Signal Frames: 0
```
### **Configure for DMT2**

The default line coding mode for the Cisco 677 and Cisco 678 is DMT2. The central office hardware must be correctly configured to accept a DMT2 service user.

- **Step 1** Configure the CPE for DMT. See the "Configure for DMT" section on page 5-33.
- **Step 2** Enter:

cbos# **set interface wan0 standard t1.413**

**Step 3** Be sure to retrain the CPE to activate the new line code. When the CPE is retrained, use the **show interface wan0** command to verify the DMT2 standard is active.

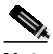

**Note** Changes made to the running configuration must be written NVRAM for changes to be seen on reboot.

### **Sample Output of Configuration Session for DMT2**

cbos#**set interface wan0 standard** SET INTERFACE WANx STANDARD requires one of the following arguments T1.413 G.lite (G992.2) cbos#**set interface wan0 standard t1.413** Note: Change will take effect on next retrain. cbos#**set interface wan0 retrain** cbos#**show interface wan0** wan0 ADSL Physical Port

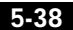

**Cisco 600 Series Installation and Operation Guide**

**78-11190-01**

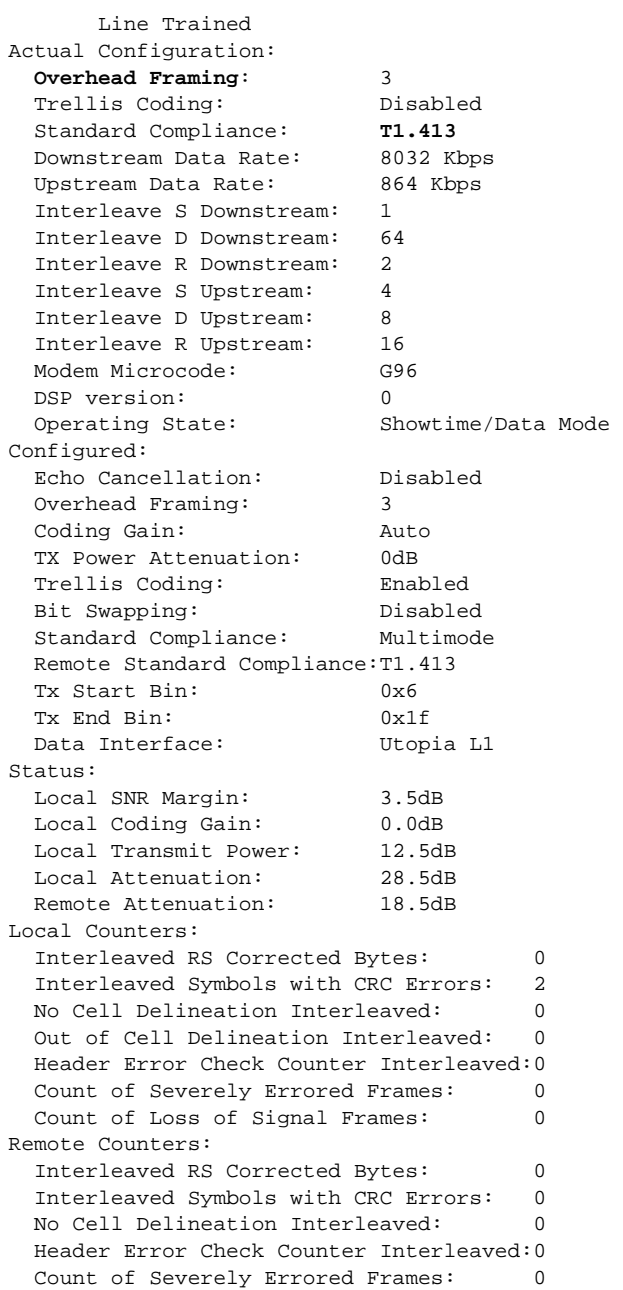

**Cisco 600 Series Installation and Operation Guide**

**5-39**

Count of Loss of Signal Frames: 0

## **Configure for G.DMT**

Before the CPE can be configured for G.DMT, the **.full** image must be loaded. See the latest *Release Notes for the Cisco Broadband Operating Sytsem* for the appropriate filenames to use. The central office hardware must be correctly configured to accept a G.DMT service user.

**Step 1** Enter the following command: cbos# **set interface wan0 standard g.992.1**

**Step 2** Be sure to retrain the CPE to activate the new line code. When the CPE is retrained, use the **show interface wan0** command to verify the G.DMT standard is active. Note that the standard configuration for the **.full** image is DMT2.

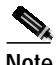

**Note** Changes made to the running configuration must be written to NVRAM for changes to be seen on reboot.

### **Sample Output of Configuration Session for G.DMT**

```
cbos#set interface wan0 standard
SET INTERFACE WANx STANDARD requires one of the following arguments
T1.413
G.dmt (G992.1)
cbos#set interface wan0 standard g.992.1
Note: Change will take effect on next retrain.
cbos#show interface wan0
wan0 ADSL Physical Port
       Line Trained
Actual Configuration:
  Overhead Framing: 3
  Trellis Coding: Disabled
 Standard Compliance: g.992.1
  Downstream Data Rate: 8032 Kbps
```
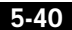

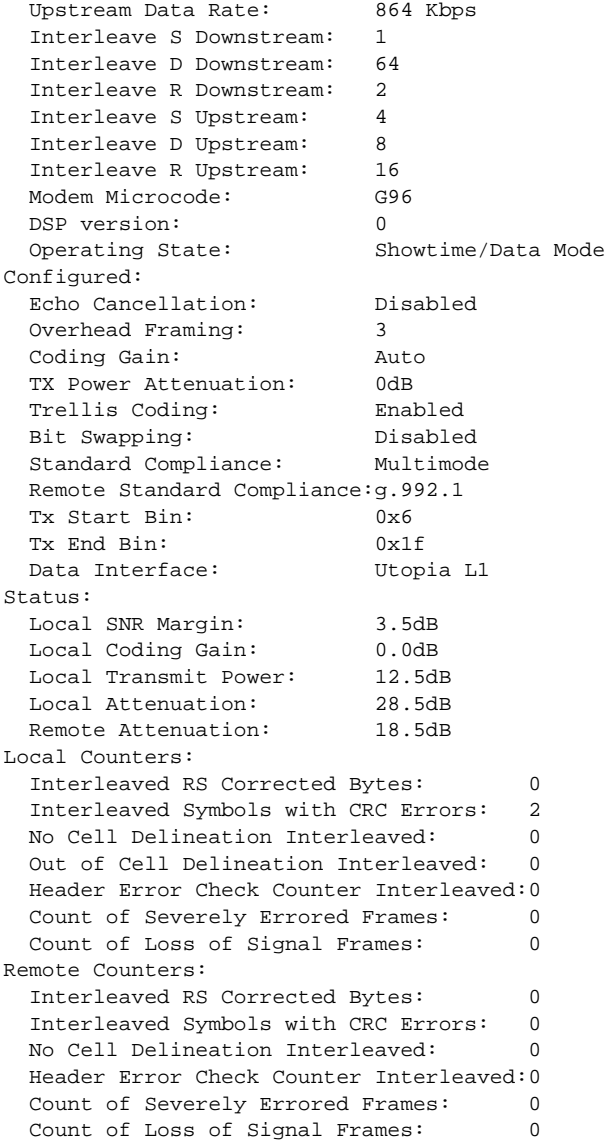

# **Upgrade Software through Serial Download**

You can upgrade software on your CPE using the serial interface:

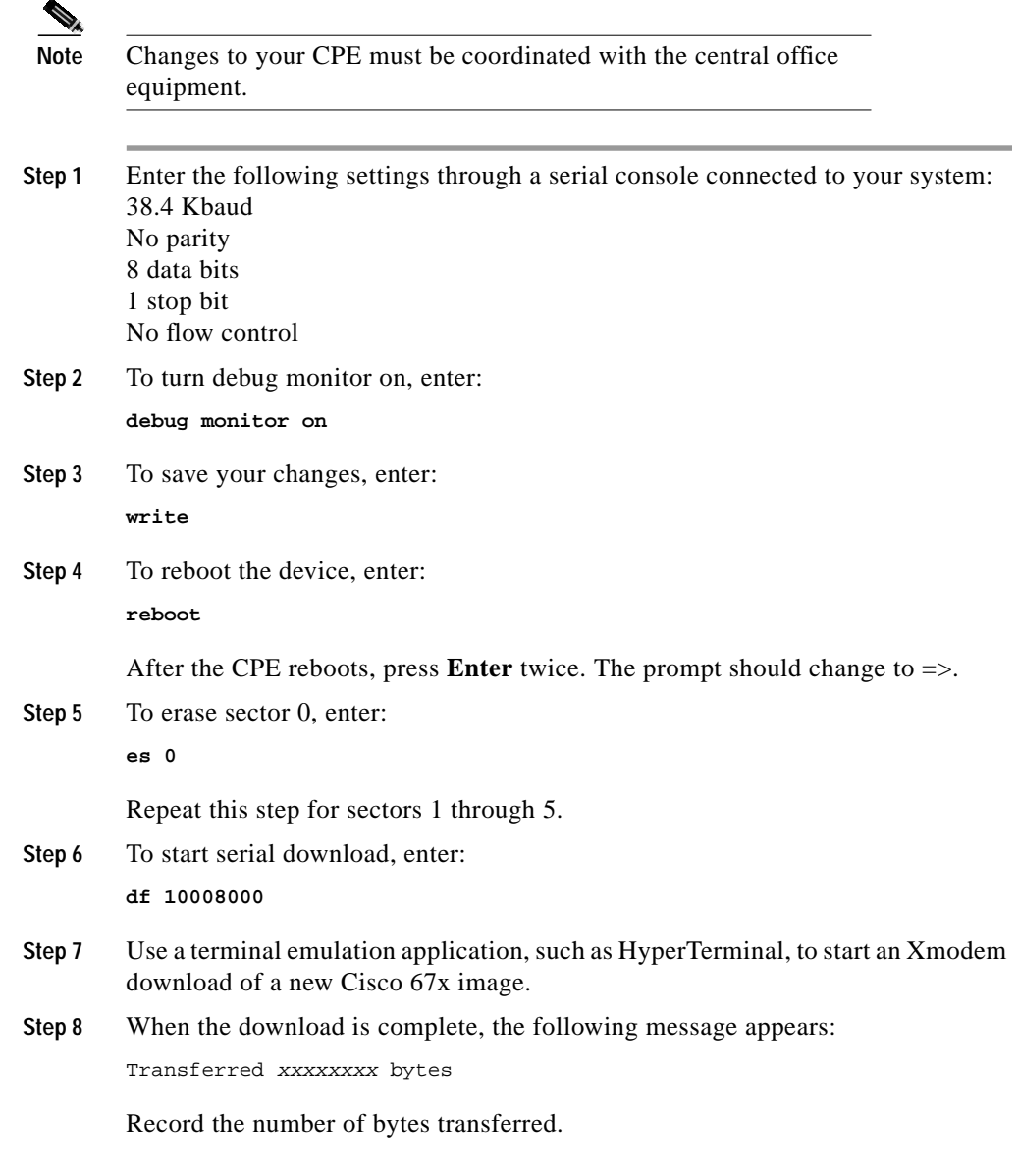

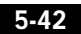

**Configure Static NAT**

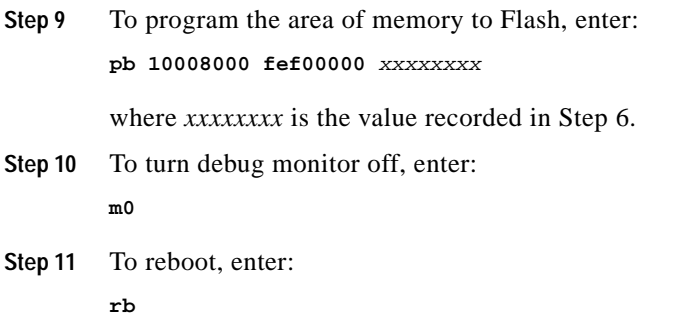

# **Configure Static NAT**

Prior to following these steps, contact your application vendor to find out which ports they use.

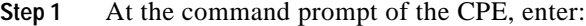

cbos#**enable**

**Step 2** Enter:

**set nat entry add** inside-ip-addr inside-port outside-ip-addr outside-port protocol

where *protocol* is UDP, TCP or ICMP. The default local CPE services ports are:

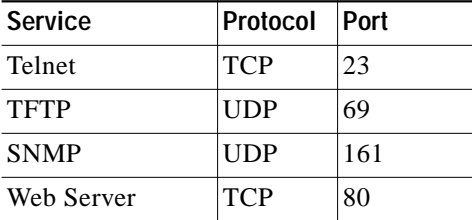

For example, if the private address of your server is 10.0.0.2 and the public/routed address assigned to your CPE is 216.160.92.4 and you are running a web server, enter: **set nat entry add 10.0.0.2 80 216.160.92.4 80 tcp**

If you are running an FTP server, enter one of the following:

**set nat entry add 10.0.0.2 20 216.160.92.4 20 tcp**

or

**set nat entry add 10.0.0.2 21 216.160.92.4 21 tcp**

# **Configure Multiple PCs Connected to the CPE**

After you have connected two or more PCs to the CPE (see "Connect Cables to the CPE" section on page 2-13), you need to obtain an IP address for each PC to start network connectivity. You can either obtain IP addresses from the CPE or from your network administrator.

To obtain IP addresses from the CPE:

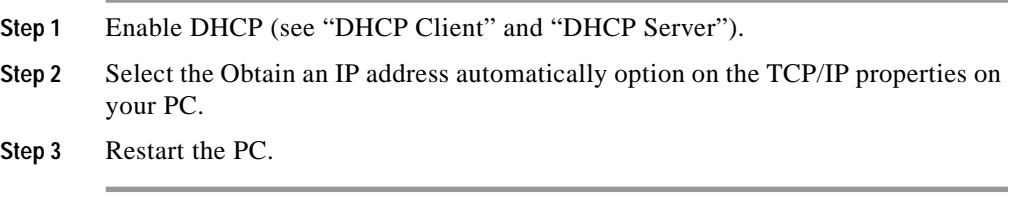

To obtain IP addresses from your network administrator:

**Step 1** Obtain the following information from the network administrator: IP address subnet mask gateway DNS server address

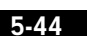

- **Step 2** Manually enter this information in the TCP/IP properties on the PC, then click **OK** to save the TCP/IP configuration.
- **Step 3** Restart the PC.
- **Step 4** After the PC has restarted, try to ping the Ethernet address of the CPE. If the ping fails, check the hardware connections and the configuration on both the PC and the CPE.

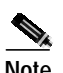

**78-11190-01**

**Note** If the CPE is configured for NAT, the default LAN IP network is 10.0.0.0, and the default subnet mask is 255.255.255.0. You can assign an IP address to your PC starting at 10.0.0.2 with a subnet mask of 255.255.255.0. The default gateway, which is the IP address of the Ethernet on the CPE, is 10.0.0.1.

## **Configure PPP over ATM with NAT**

To configure the CPE for PPP over ATM with NAT enabled, log in to the management port of the CPE in privileged mode.

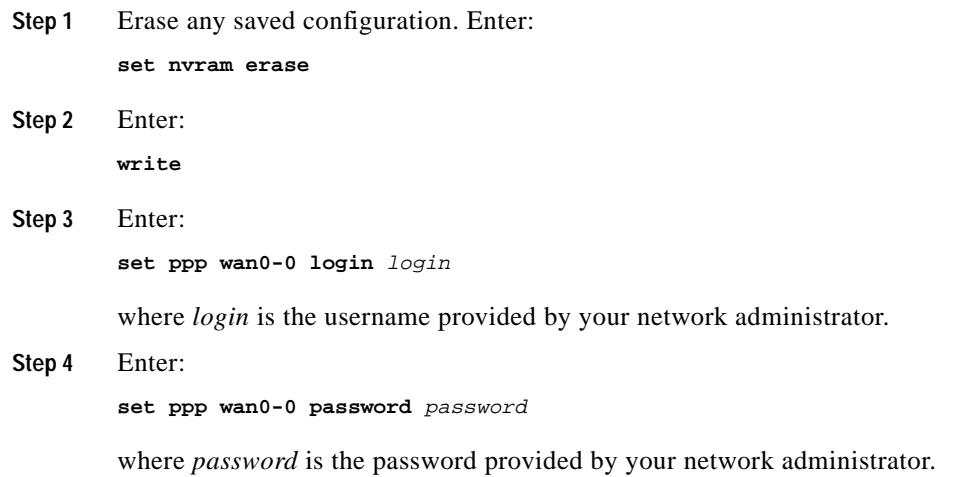

**Update the CBOS Prompt**

■

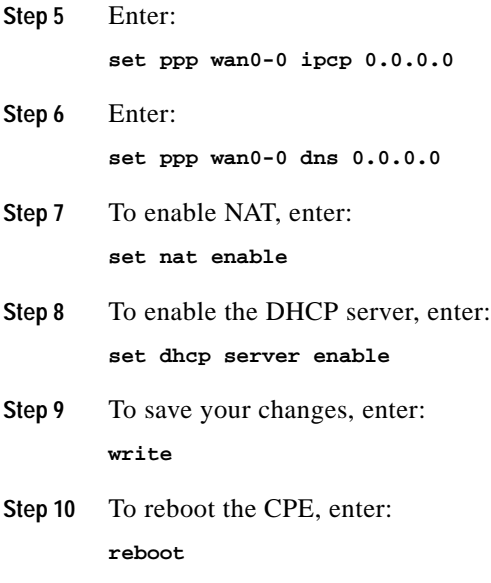

# **Update the CBOS Prompt**

The default CBOS prompt is cbos#. You can change this prompt to a unique subscriber identifier, as shown in the following example.

**Step 1** Log on to CBOS using either the serial or Telnet interface. See the "Telnet" section on page 5-24 for information on how to use Telnet to log on to the CBOS. **Step 2** To change the default prompt to c678, enter: **set prompt c678 Note** The prompt is limited to seven characters. **Step 3** The following prompt now appears: c678#

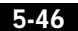

Т

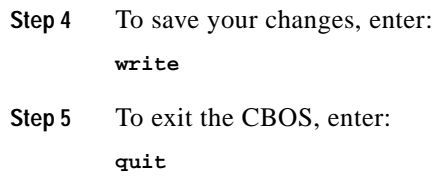

# **Set Passwords**

After you have configured your Cisco 67x, select and configure new passwords for both the **enable** and **exec** modes. Examples of good and bad passwords are:

- **•** Good Password: 77ta99y (Do not use the sample password.)
- **•** Bad Passwords: Names, personal identification numbers, birthdates, addresses, home telephone numbers.

Use the **set password** command to change both the enable and exec user passwords:

**Step 1** To change the **enable** user password, enter: **set password enable** new password **Step 2** To change the **exec** user password, enter:

**set password exec** new password

- **Step 3** To save your changes, enter: **write**
- **Step 4** To exit the CBOS, enter: **quit**

**Save Configuration Changes**

# **Save Configuration Changes**

Use the **write** command to save any changes you have made during provisioning to the NVRAM configuration file. Enter:

**write**

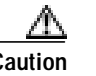

**Caution** If you do not use the **write** command after changes, all the changes you made during your current session will be lost when you reboot the Cisco 67x.

# **Evaluate System Activity and Performance**

Table 5-3 describes the Cisco 67x LEDs and their status. The LEDs are located on the front of the unit.

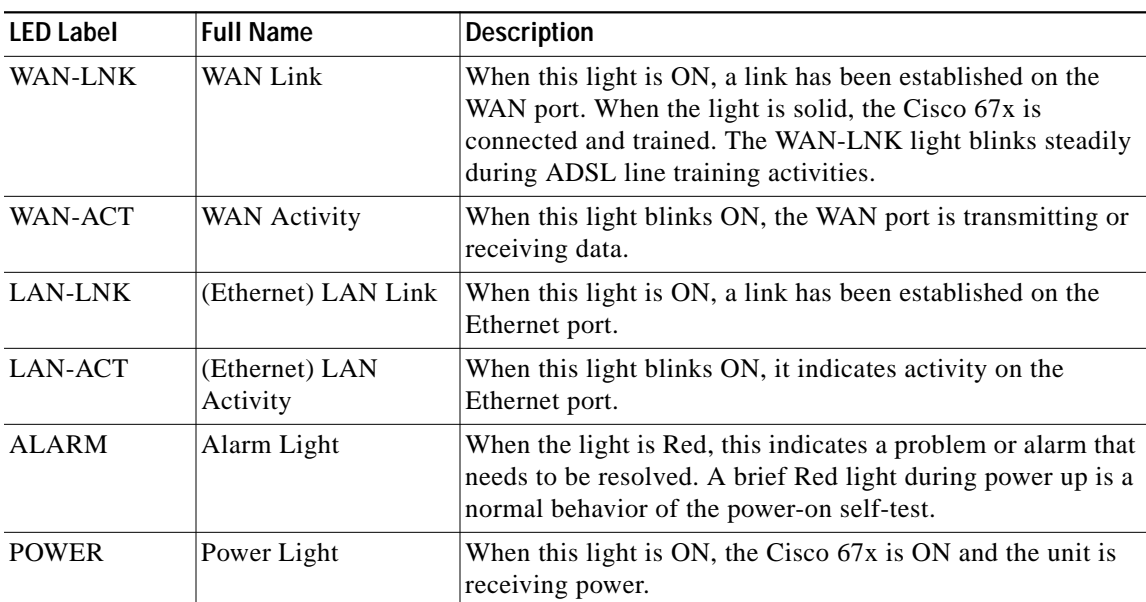

#### **Table 5-3 Status LEDs**

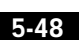

## **Retrieve Statistics**

Use the **stats** command to display statistics on Cisco 67x activities. The statistics provided by the **stats** command varies on the application or interface selected. To retrieve Cisco 67x statistics:

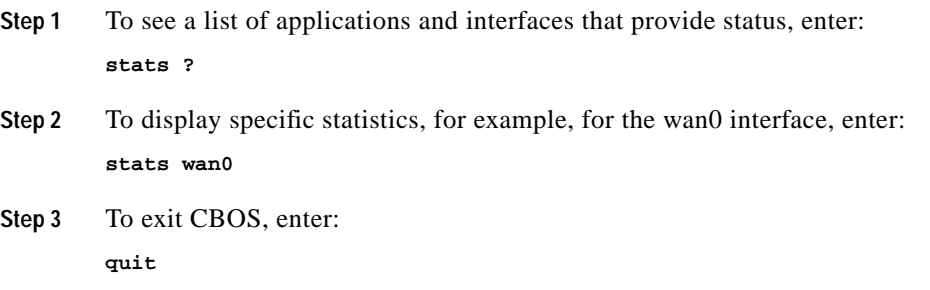

# **Interpret Statistics**

Use the **stats wan0** command to retrieve certain key statistics regarding ADSL performance of your Cisco 67x. A sample output appears below:

```
cbos#stats wan0
Physical WAN Port 0 Statistics
# of dropped cells:0 # of invalid cells:0
# of CRC errors:0
# of processed OAM loopback cells
     segment:0 end-to-end:0
```
The statistics displayed by the **stats wan0** command are:

- **•** CRC Errors—Number of CRC errors. CRC errors might occur when the ATM traffic rate is faster than the ADSL rate, causing ATM cells to be dropped. This corrupts the AAL5 logical packets. CRC errors might also be an indication of excessive noise on the DSL line.
- **•** Operation, Administration, Maintenance (OAM) Loopback Cells—The Cisco 67x supports the OAM-F5 loopback cell to verify end-to-end ATM network connectivity. The OAM-F5 loopback cell is generated by a network-side system, such as a Cisco 7200 series router, a Cisco 6400

a k

universal access concentrator, or a Cisco 678. The cell is injected into a specific virtual circuit along with the normal user traffic flow. The cell is carried unmodified by each intermediate ATM switching node until it arrives at the circuit's other endpoint, such as the Cisco 67x. The receiving endpoint modifies the cell payload to indicate that the cell has been looped-back and transmits this new cell back into the ATM circuit. It is relayed by each intermediate node until it arrives at the original transmitting endpoint. The receipt of this cell indicates a valid end-to-end connection between the two endpoints over the intervening ATM network.

**•** Invalid Cell counter (ICC)—Number of received ATM cells with non-zero General Flow Control (GFC) fields.

The **stats wan0-0** command displays more information:

cbos#**stats wan0-0** WAN0-0 Statistics # of packets Rx:49 Tx:0 # of packets Rx errors:0 # of wrong byte counts Rx:0 # of out of Rx buffers:3 # of out of Rx descriptors:0 # of too large packets Rx:0 # of bytes Rx:2170 Tx:70 # of queued Tx commands:0 # of Tx underruns:0 # of packets to Tx:1 # of rejected Tx packets:0 total # of Tx errors:0 # of processed OAM loopback cells segment:0 end-to-end:0

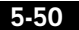